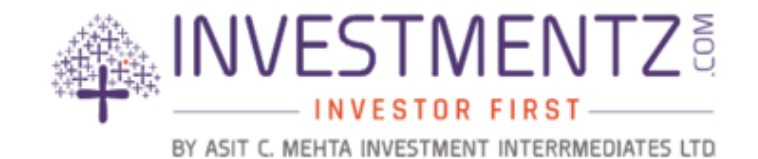

# Investmentz E-mandate User Guide

## **E-mandate Registration Process –**

Any client who want to register for E-mandate, he/ she has to follow below process.

#### 1. Login into **Investmentz.com** website

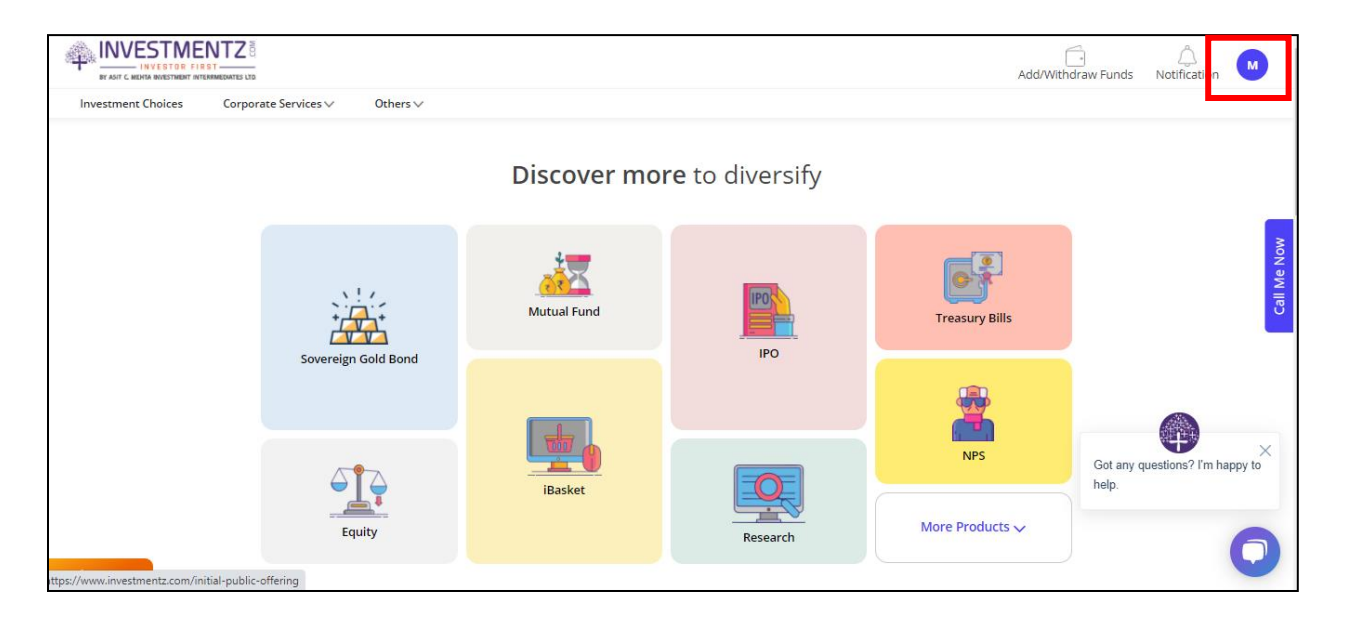

#### 2. Click on **profile icon**and go to **My account**

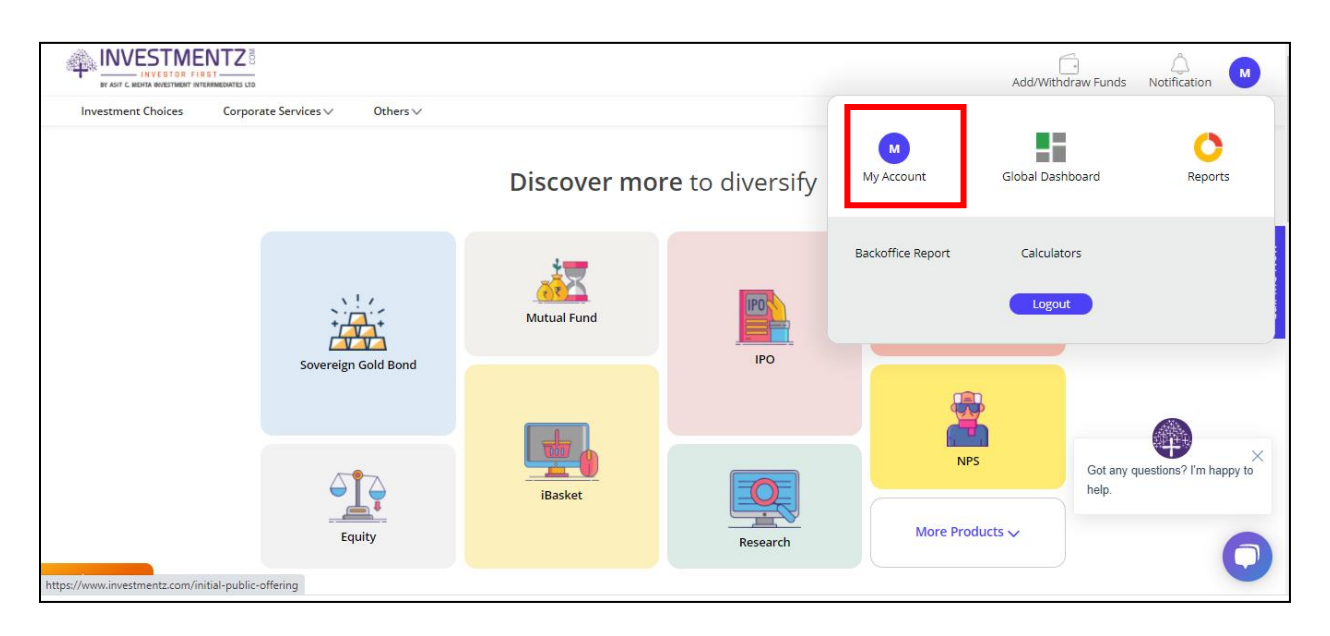

### 3. Once client profile will open go to **Bank and DP** tab

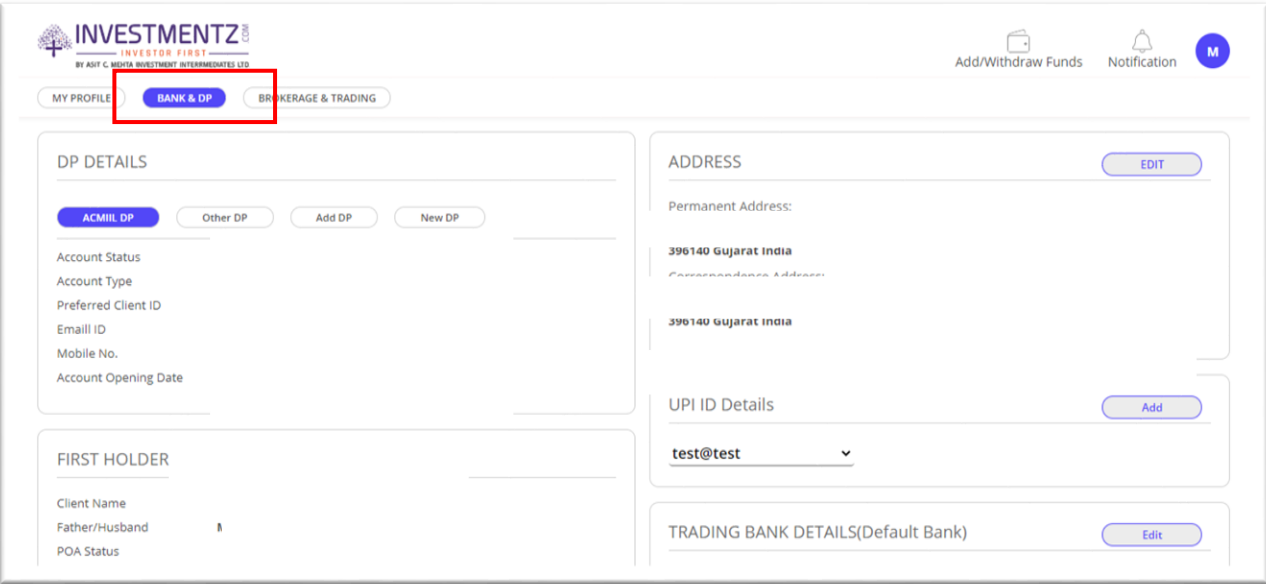

## 4. In **bank and DP** tab, clicks on **ACMIIL Mandate** Details

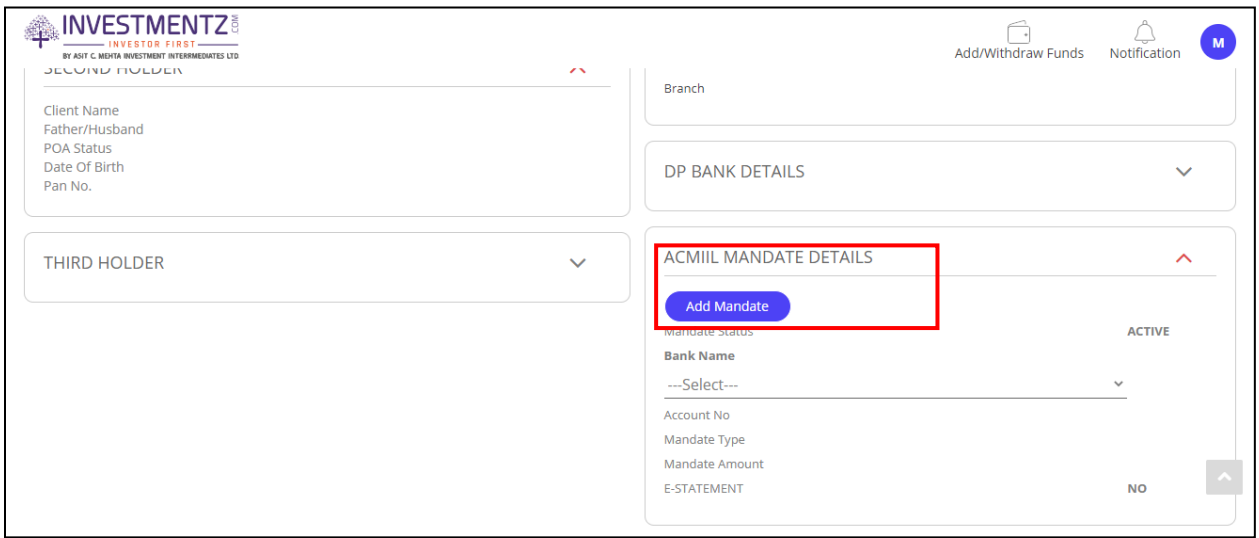

5. If you wish to register for E-mandate then click on **Add mandate**

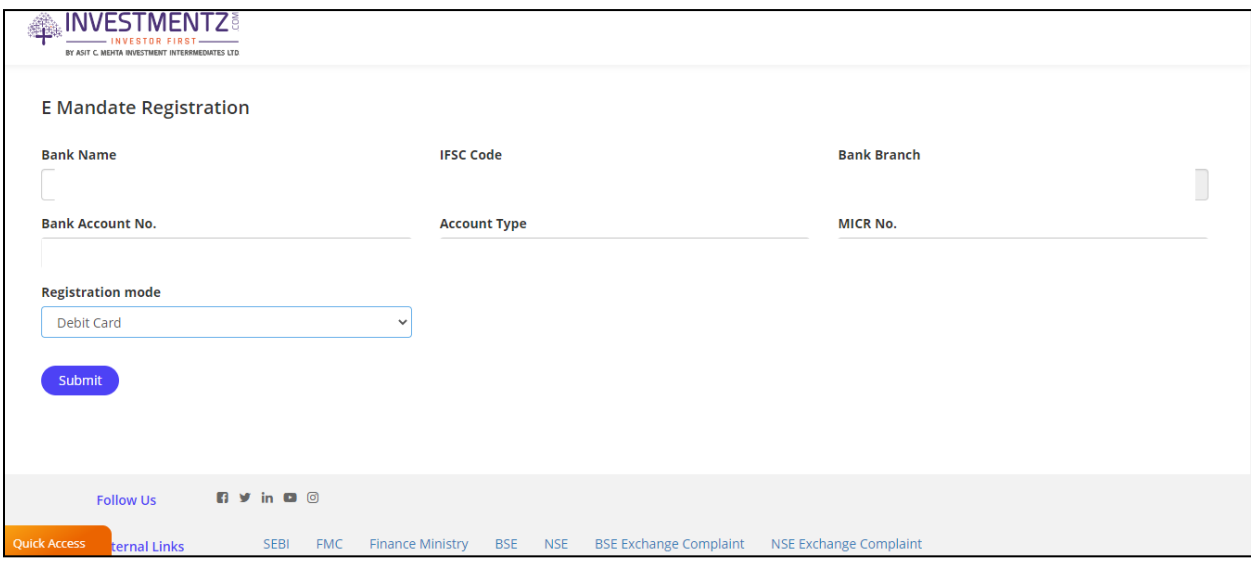

- 6.Above page will open once you click on Add Mandate button, In bank name list of banks will appear which are registered in account (default bank as well as additional bank will be available)
- 7. From that list you can select one bank, to registered mandate.
- 8. In registration mode you will have an payment option of Debit card and net banking (default option will be debit card).

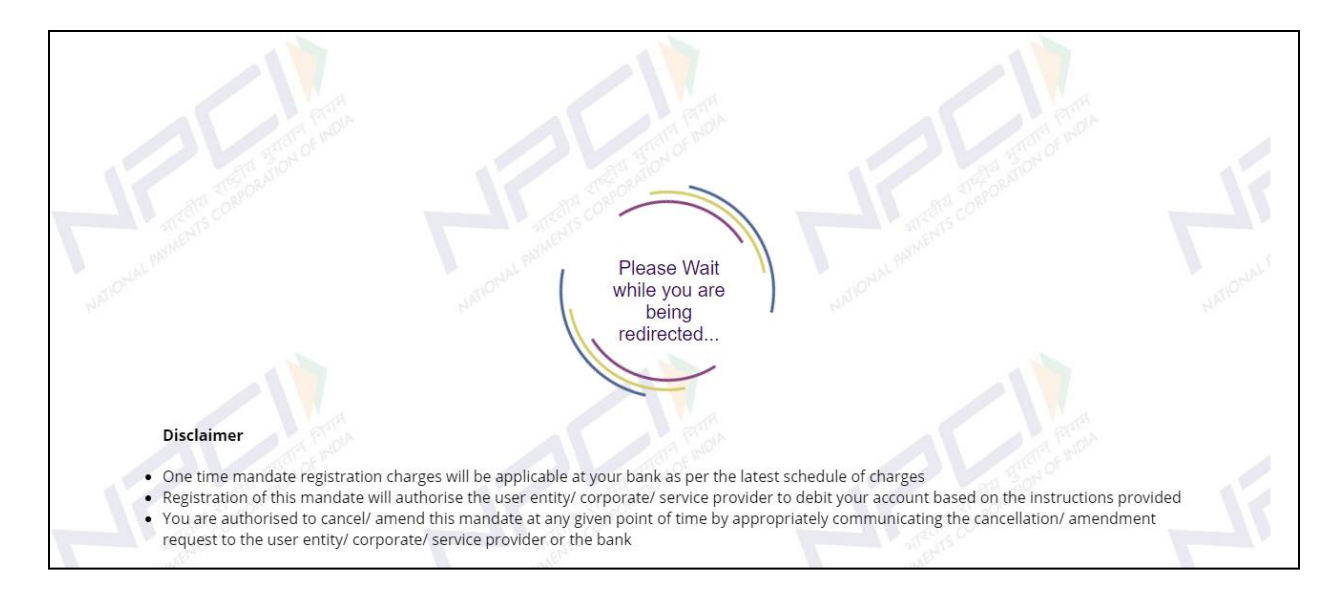

9. once you submit then it will redirect to **NPCI** and then ask for your personal credentials

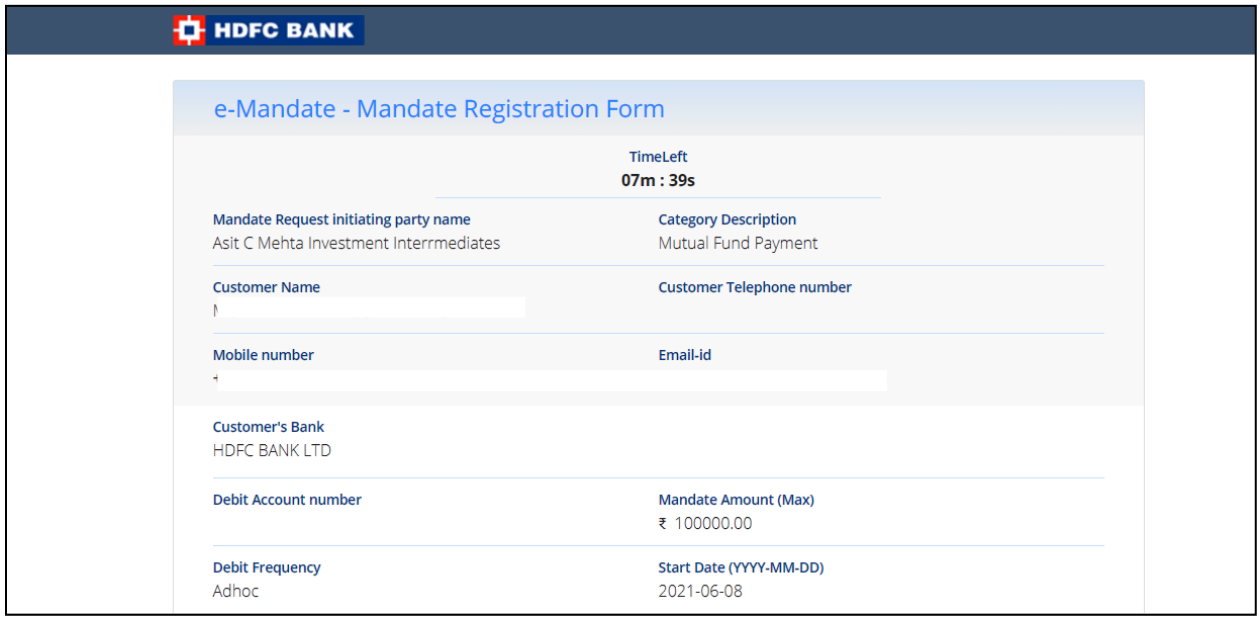

10. after completing registration process response page of **NPCI** you will see and final status on registration page.

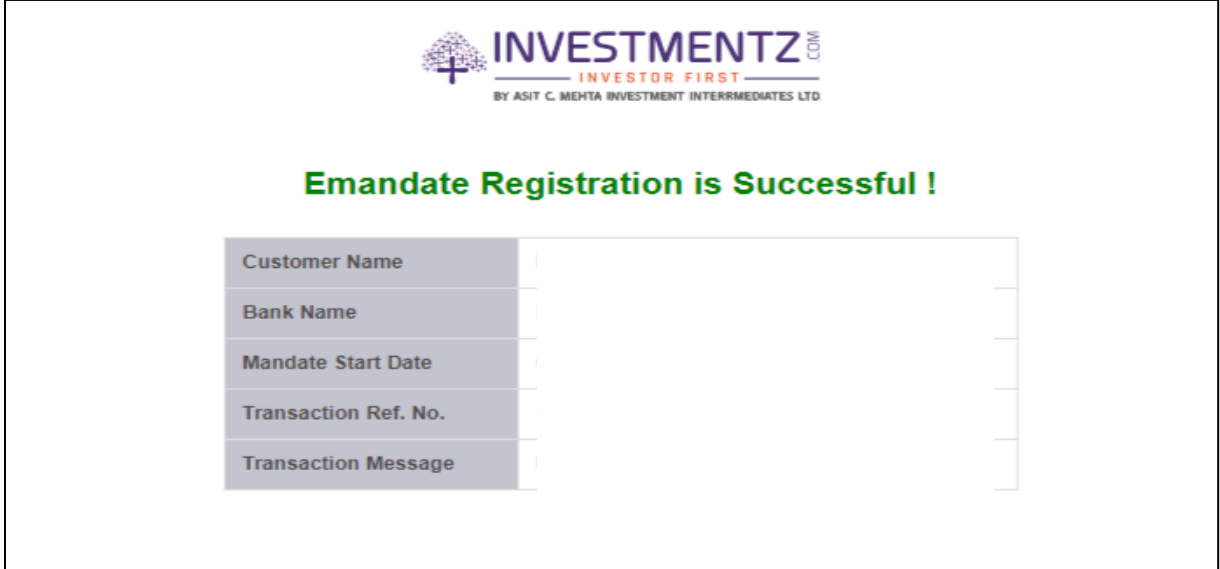